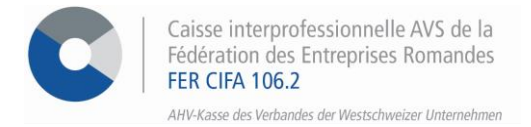

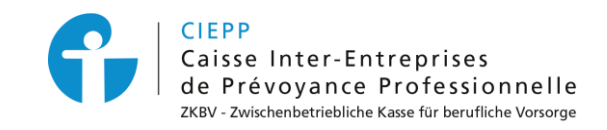

# *E-Services*

# **Vorgehensweise beim Hinzufügen eines Unternehmens oder einer Filiale**

Über unser interinstitutionelles Portal haben Sie die Möglichkeit, ein Unternehmen oder eine Filiale hinzuzufügen, die der FER CIFA angeschlossen ist. Nur ein Benutzer mit der Rolle des **Antragstellers** oder **stellvertretenden Antragstellers** kann die folgenden Schritte durchführen.

#### **SCHRITT 1**

Gehen Sie auf [www.cifa.ch/de](http://www.cifa.ch/de) und klicken Sie oben rechts auf das Feld mit der Bezeichnung "**E-SERVICES Arbeitgeber**".  $-6$ 

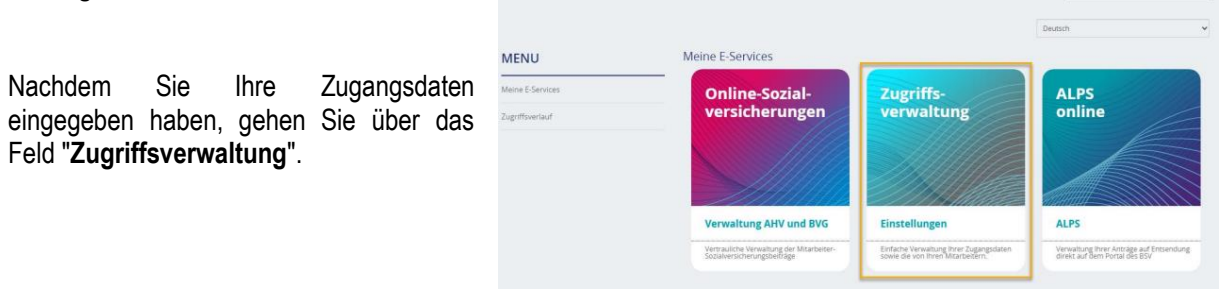

# **SCHRITT 2**

Sobald Sie sich bei der Zugriffsverwaltung angemeldet haben, können Sie entweder **ein Unternehmen für E-Services anmelden** oder **eine Filiale hinzufügen**.

# **Ein Unternehmen anmelden**

- Klicken Sie auf **> Unternehmen für E-Services anmelden**, füllen Sie die geforderten Daten aus und klicken Sie auf **> Bestätigen**.
	- − *Die eingegebenen Informationen müssen von einer Person sein, welche vom Unternehmen im Handelsregister eingetragen ist, andernfalls wird der Antrag nicht angenommen.*

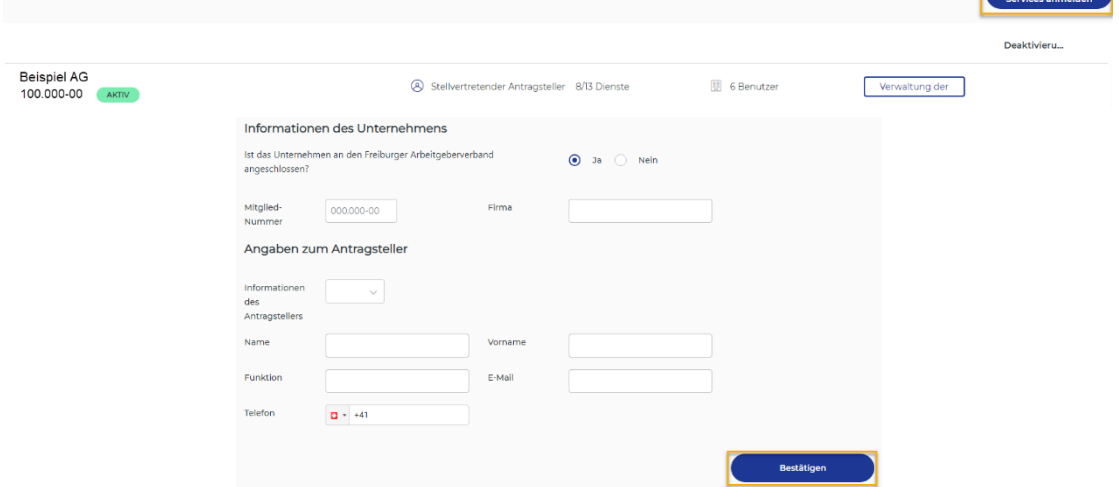

• Sobald der Antrag auf Einschreibung bestätigt wurde, wird das Unternehmen dem Konto des Antragstellers hinzugefügt, der dann weitere Benutzer hinzufügen kann.

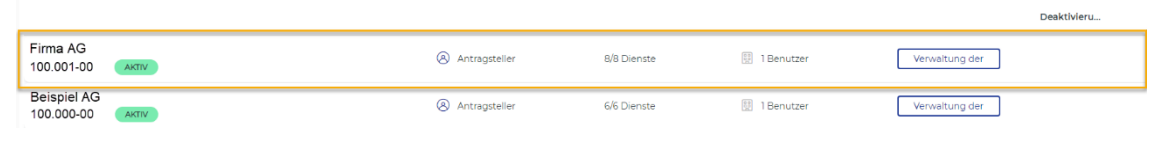

**FÜR ALLE FRAGEN BETREFFEND DEM HINZUFÜGEN EINES UNTERNEHMENS ODER EINER FILIALE**<br>1. Säule: **1. Säule: 1. Säule: 1. Säule: 1. Säule: 1. Säule: 1. Säule: 1. Säule: 1. Säule: 1. Säule: 1. Säule: 1. Säule:** 

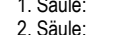

**1.**  $\overline{2}$  026 552 66 70  $\overline{2}$  obtisations@cifa.ch<br> **1.** 026 552 66 90  $\overline{2}$  depp@cifa.ch

Unternehmen für E-

# **Eine Filiale hinzufügen**

• Klicken Sie auf **> Verwaltung der Rechte**, um eine Übersicht der Benutzer mit Rechten für das Unternehmen anzuzeigen.

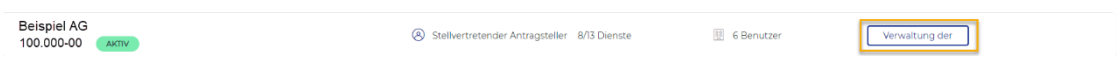

- Klicken Sie auf **> Filiale hinzufügen**, füllen Sie die geforderten Daten aus und klicken Sie auf **> Bestätigen**.
	- − *Die eingegebenen Informationen müssen von einer Person sein, welche vom Unternehmen im Handelsregister eingetragen ist, andernfalls wird der Antrag nicht angenommen.*

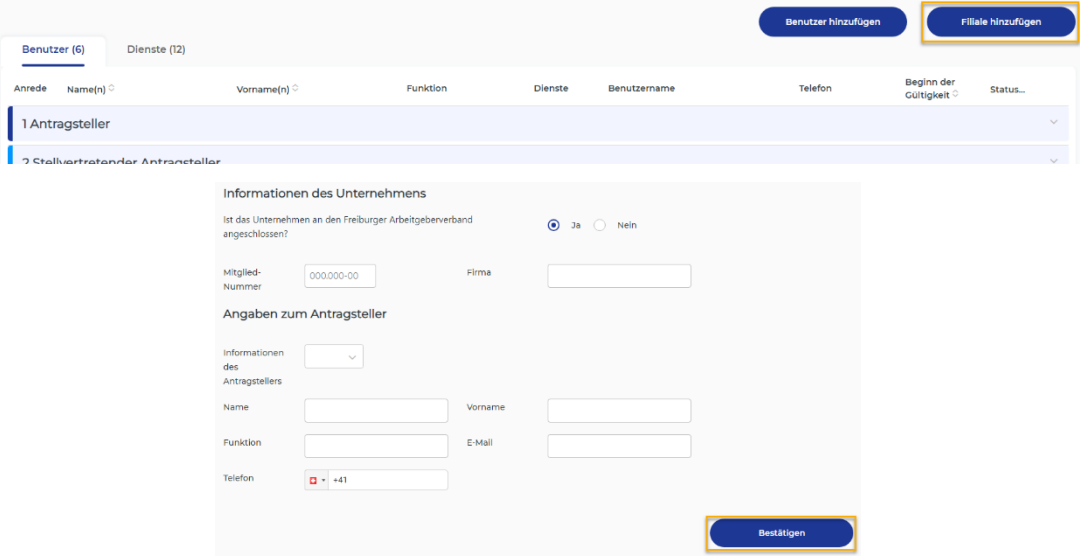

• Sobald der Antrag auf Registrierung bestätigt wurde, wird die Filiale unter dem Hauptunternehmen im Konto des Antragstellers hinzugefügt, der dann weitere Benutzer hinzufügen kann.

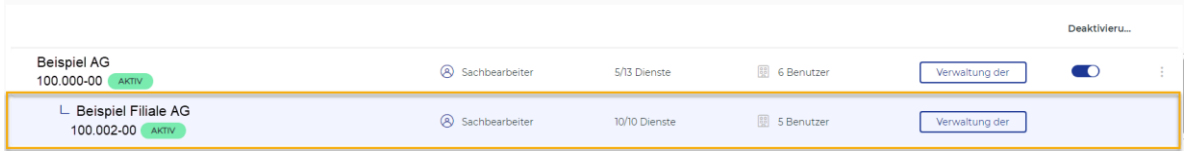

# **SCHRITT 3**

In den E-Services klicken Sie auf **> Mitglied wählen** und wählen Sie das Unternehmen oder die Filiale aus, für die Sie etwas unternehmen möchten.

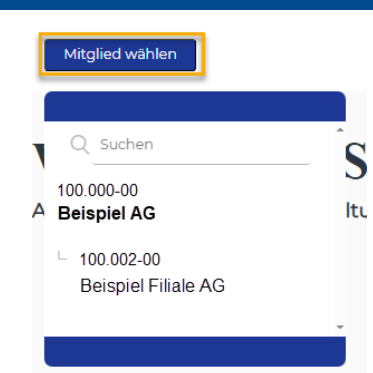

Deaktivieru..

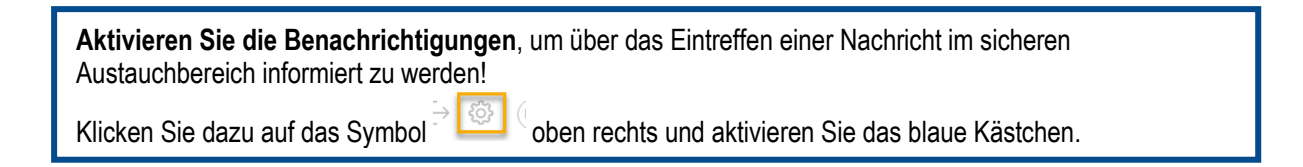